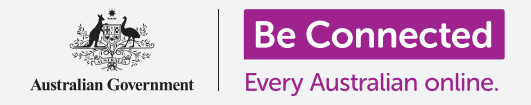

#### 讓您的電腦處於安全狀態並可以開始使用。

設定過程會把您的電腦準備好來做日常使用。您可以在設定過程中選擇一些重要選項、連 線到互聯網和設定一個帳戶,以便您可以安全地登入電腦。

### 您需要什麼

在開始課程之前,您的電腦必須安裝有Windows的最新版本,Windows10。有關Windows 10的詳細資訊,請參閱《Windows桌上電腦:安全和隱私》指南。您還應該檢查滑鼠、顯示 器和鍵盤是否正確的連接好,並準備好您的家用Wi-Fi名稱和密碼資料。

您還需要您的手機號碼或家人朋友的手機號碼來完成設定。

#### 開始步驟

通常Windows電腦開機後就會進入費入畫面。但是在重設 後以及使用全新電腦時,您會需要先回答一些問題。這個過 程叫做**Windows 10 Setup**(**Windows 10**安裝程式),它會 引導您完成這些步驟。

如果您的電腦已經顯示您的帳戶的登入畫面,那麼您的 Windows 10已經設定完成,您就可以進行下一個課程。

即使您的電腦已經完成設定了,還是建議您跟著本指南了解 設定過程,以免您需要進行重設或是有了新電腦。

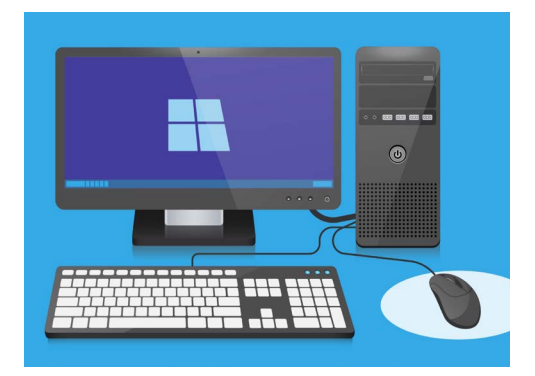

您的電腦在設定過程後已經可以做 日常使用了,您也透過這個過程建立 了個人帳戶來安全地登入電腦

### 語言和Cortana

如果您看到一份語言清單,您可以選擇電腦重設說明的語言。

捲動清單,直到看到**English** (**United Kingdom**)(英文(英 國)),請點擊它做選定。這麼做可以確保電腦用澳洲慣用的方 式來拼寫英文。然後點擊**Yes**(確認)。

如果電腦沒有顯示語言清單,請不用擔心。您可以稍後再更改 語言。您的電腦會直接進入下一步:認識**Cortana**(小娜)。

Cortana會自我介紹說她是Windows 10的語音和搜尋助手, 稍後畫面會改變以查看您的所在區域。

您可以通過點擊螢幕左下方的小麥克風圖標來關閉Cortana 的聲音,這樣她就不會把所有說明都讀出來。

這是Windows語音和搜索助手 Cortana的圖標

#### 區域和鍵盤配置

接下來,電腦會詢問您**Let**'**s start with region, is this correct?**(讓我們看看您的所 在區域,這是正確的嗎?)

向上滑動清單以找到**Australia**(澳洲),然後點擊一次來反白它。然後點擊**Yes**(確定) 繼續。

讓您的雷腦知道您住在澳洲是安全的。這不會洩漏您的住家地址, 而且可以確保您收到適用於澳洲的最新更新和資訊。

現在可以選擇鍵盤配置了。在澳洲,我們用的是**United States International**(美國國際)配置。在清 單中點擊這個配置來選定它,然後點擊**Yes**(確定)。

如果電腦詢問您是否要添加第二個鍵盤配置,您可以點擊**Skip**(跳過)。

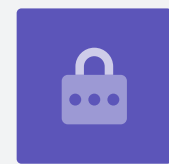

### 連接到互聯網

**Windows 10 Setup**(**Windows 10**安裝程式)現在會要求連接到互聯網。 確保您的家用Wi-Fi名稱和密碼資料就在手邊。

- **1.** 螢幕會顯示一份附近Wi-Fi的名稱清單。您的家用Wi-Fi 通常會在最上方,如果不是,請一一查看清單中的 Wi-Fi名稱來找到它。
- 2. 點擊您的家用Wi-Fi網路名稱反白它,然後點擊 **Connect**(連接)。會有一個對話框出現,要求您輸 入**password**(密碼)。
- 3. 請一定要輸入正確的密碼,注意大寫字母和符號的部 分都要一樣。
- 4. 點擊Next (下一步) 淮行連接。如果沒有連接上, 那 麼您輸入的密碼可能不正確。不用擔心,您可以重新 輸入密碼,沒有次數限制!再次點擊您的家用Wi-Fi網 路名稱,然後再試一次。
- 5. 電腦將會連接到您的家用Wi-Fi,您會在家用Wi-Fi名稱 下看到Connected, secured (已經連接)字樣, 然後 電腦可以進行下一步。

準備好以後,請點擊**Next**(下一步)繼續。

### Windows 10授權合約

下一個畫面會顯示有關使用Windows 10的詳細授權合約。內容包含很多資訊,所以您可以慢慢 閱讀這些條款。準備好繼續時,請點擊**Accept**(接受)繼續。

### 新建一個Microsoft帳戶

您每次都會需要登入來使用電腦。這可以確保使用者的安全並防止未經許可的人查看您的檔案 和資訊。

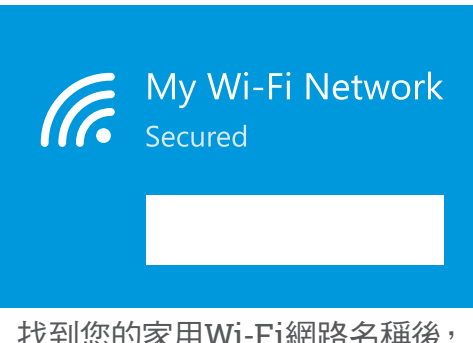

找到您的家用Wi-Fi網路名稱後, 點擊Connect(連接)

您需要先建立一個帳戶以登入電腦。您可以用您的手機號碼或電子郵件地址來進行這個操作, 在這個指南裡,我們會使用免費的outlook.com電子郵件地址來建立新的Microsoft帳戶。

- **1.** 點擊**Get a new email address**(獲取新的電子郵件地址)。
- **2.** 電腦會要求您選擇一個用戶名稱。您不需要用真名來 當用戶名稱,您可以使用任意的名稱,但是這個名稱 不能包含空格。把用戶名稱輸入方框裡後,請點擊 **Next**(下一步)。
- **3.** 如果您的用戶名稱已經有人使用了,電腦會請您用一 個不同的名稱。在方框中輸入新的用戶名稱,然後再 次點擊**Next**(下一步)。
- **4.** 請不要使用跟您其他電子郵件或帳戶一樣的密碼。這 樣可以讓想連上您的資訊的人更難猜到您的密碼。

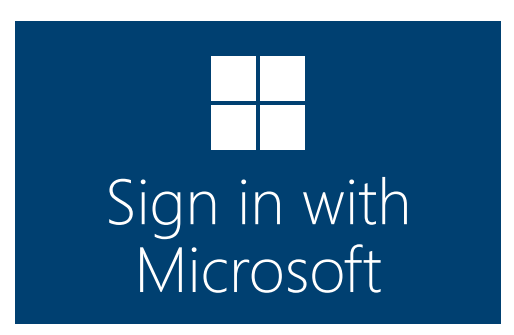

建立Microsoft帳戶後,您就可以使 用免費的outlook.com電子郵件地 址安全地登入電腦。

### 使用**Cortana**(小娜)通常是安全的,因為您的聲 音首先會被加密,所以其他人不懂內容。

**5.** 輸入一個強度高的密碼,然後點擊**Next**(下一步)。請記得把您的新用 戶名稱和密碼存放在安全的地方。

### 添加您的Microsoft帳戶資訊

添加一些您的個人資訊有助於維持帳戶和電腦的安全。這樣做是安全的,還可以 確保只有您本人可以使用您的Microsoft帳戶。

- 1. 首先,確認您的所在國家是澳洲,然後選擇您的出生 日期。比較麻煩的是:您需要點擊每個日期框,從清 單中找到正確的日期和月份,然後點擊清單左下方的 **tick**(勾號)。
- 2. 如果沒有點擊這個勾號來確認您的出生日期,就沒辦 法繼續下一步。準備就緒後,點擊**Next**(下一步)。
- **3. Windows 10 Setup**(**Windows 10**安裝程式)會要 求您提供電話號碼。這麼一來,電腦就可以在有需要 時,向您發送security code (安全碼)簡訊。如果您 沒有手機,也可以使用朋友或家人的電話號碼,只要 您可以在需要的時候用他們的手機就可以。
- **4.** <sup>請</sup>點擊文字框然後輸入手機號碼。當您準備好繼續, 請點擊**Next**(下一步)。

### 為您的Microsoft帳戶設置PIN碼

如果您的電腦有網路攝影機,**Windows 10 Setup**(**Windows 10**安裝程式)就會告訴您可以 不用密碼而用臉來登入的方法。點擊**Skip**(跳過)稍後再進行設定。

### 使用**PIN**碼可以增加安全性,因此請選擇一個容易記 但其他人很難猜到的六位數字。

接下來您需要建立PIN碼,好更快速安全地登入。

首先請點擊**Create PIN**(建立**PIN**碼)。

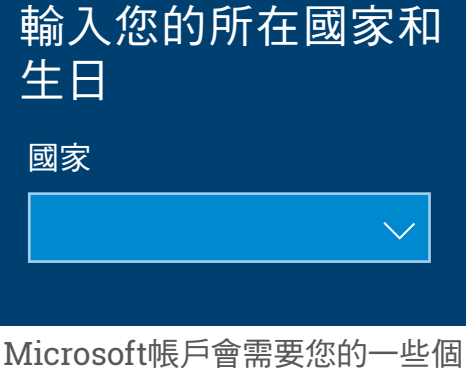

人資訊,像是您居住的國家和出生 日期

- 1. 選定一個新的六位數PIN碼,但請一定不要使用您的出 生日期、家人的出生日期、按順序排列的數字或重複的 數字。
- 2. 在第一個框中輸入新的PIN碼,然後按下Enter(輸 入)鍵。
- **3.** 接下來您需要在第二個框中再次輸入PIN碼作確認,確 定您知道這個PIN碼!
- **4.** 如果電腦認為這個PIN碼太容易猜到,它會要求您改用 其他PIN碼。
- **5.** 輸入並確認新PIN碼後,點擊**OK**(確定)。

#### 暫時跳過其他功能

Windows 10有很多功能,而且它很樂意向您介紹所有的功能!不過這些功能不是必要的,而且 您可以晚點再設定它們。您可以先跳過接下來的幾個畫面。每個畫面出現時,請依照以下順序 點擊:

- **1. No**(否)。
- **2. Do it later**(稍後再執行)。
- **3. Only save files to this PC**(僅將檔案儲存在此電腦)。
- **4. Decline**(拒絕)。

#### 選擇隱私設定

下一個畫面提供隱私設定選項。選項的數量很多,您可以點擊每個選項旁邊的**switch**(開關)來 關閉它們。

這麼做可以盡可能地確保電腦安全。關閉所有選項後,請點擊**Accept**(接受)。

### 最後步驟

電腦的Windows 10系統即將設定完成!Cortana會再出現一次來說明電腦正在完成設定。

然後,電腦會重新啟動並顯示幾個畫面。最後當您看到**Edge**網頁瀏覽器以及一些入門提示時,設 定就完成了!

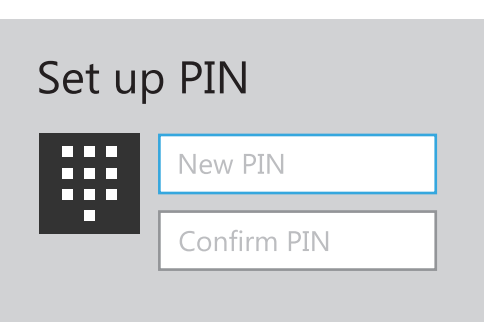

在第一個框中輸入您的PIN碼,然 後在第二個框中再次輸入PIN碼做 確認